## <span id="page-0-0"></span>**Dell Precision™ M20 Service Manual**

[Before You Begin](file:///C:/data/systems/wsM20/en/SM/begin0.htm#wp1432688) System Compone [Hard Drive](file:///C:/data/systems/wsM20/en/SM/hdd0.htm#wp1123687) [Memory Module, Modem, and Devices](file:///C:/data/systems/wsM20/en/SM/upgrades.htm#wp999869) [Coin-Cell Battery](file:///C:/data/systems/wsM20/en/SM/coincell.htm#wp1123951) [Mini PCI Card](file:///C:/data/systems/wsM20/en/SM/minipci0.htm#wp1000001) [Internal Card With Bluetooth](file:///C:/data/systems/wsM20/en/SM/blue0.htm#wp1006343)® Wireless Technology [Center Control Cover](file:///C:/data/systems/wsM20/en/SM/hinge0.htm#wp1111863) [Keyboard](file:///C:/data/systems/wsM20/en/SM/keyboard.htm#wp1111863) [Display Assembly and Display Latch](file:///C:/data/systems/wsM20/en/SM/display0.htm#wp1066876)

[Palm Rest](file:///C:/data/systems/wsM20/en/SM/palmrest.htm#wp1000139) [Fan](file:///C:/data/systems/wsM20/en/SM/fan0.htm#wp1000550) [Microprocessor Thermal-Cooling Assembly](file:///C:/data/systems/wsM20/en/SM/thermal0.htm#wp1000001) [Microprocessor Module](file:///C:/data/systems/wsM20/en/SM/cpu0.htm#wp1000550) [Speaker Assembly](file:///C:/data/systems/wsM20/en/SM/speakers.htm#wp1006368) [Base Latch](file:///C:/data/systems/wsM20/en/SM/latch0.htm#wp1006368) [System Board](file:///C:/data/systems/wsM20/en/SM/sysboard.htm#wp1000473) [Pin Assignments for I/O Connectors](file:///C:/data/systems/wsM20/en/SM/pinouts0.htm#wp999820) [Flashing the BIOS](file:///C:/data/systems/wsM20/en/SM/bios0.htm#wp1000425)

## **Notes, Notices, and Cautions**

**A NOTE:** A NOTE indicates important information that helps you make better use of your computer.

**NOTICE:** A NOTICE indicates either potential damage to hardware or loss of data and tells you how to avoid the problem.

CAUTION: A CAUTION indicates a potential for property damage, personal injury, or death.

**Information in this document is subject to change without notice. © 2005 Dell Inc. All rights reserved.**

Reproduction in any manner whatsoever without the written permission of Dell Inc. is strictly forbidden.

Trademarks used in this text: *Dell*, the *DELL* logo, and *Dell Precision* are trademarks of Dell Inc.*; Intel* is a registered trademark of Intel Corporation; *Bluetooth* is a registered<br>trademark owned by Bluetooth SIG,

Other trademarks and trade names may be used in this document to refer to either the entities claiming the marks and names or their products. Dell Inc. disclaims any<br>proprietary interest in trademarks and trade names other

Model PP11L

**January 2005 Rev. A00** 

#### **Before You Begin Dell Precision™ M20 Service Manual**

- **P** Preparing to Work Inside the Computer
- **C** Recommended Tools
- **O** Computer Orientation
- Screw Identification

#### <span id="page-1-0"></span>**Preparing to Work Inside the Computer**

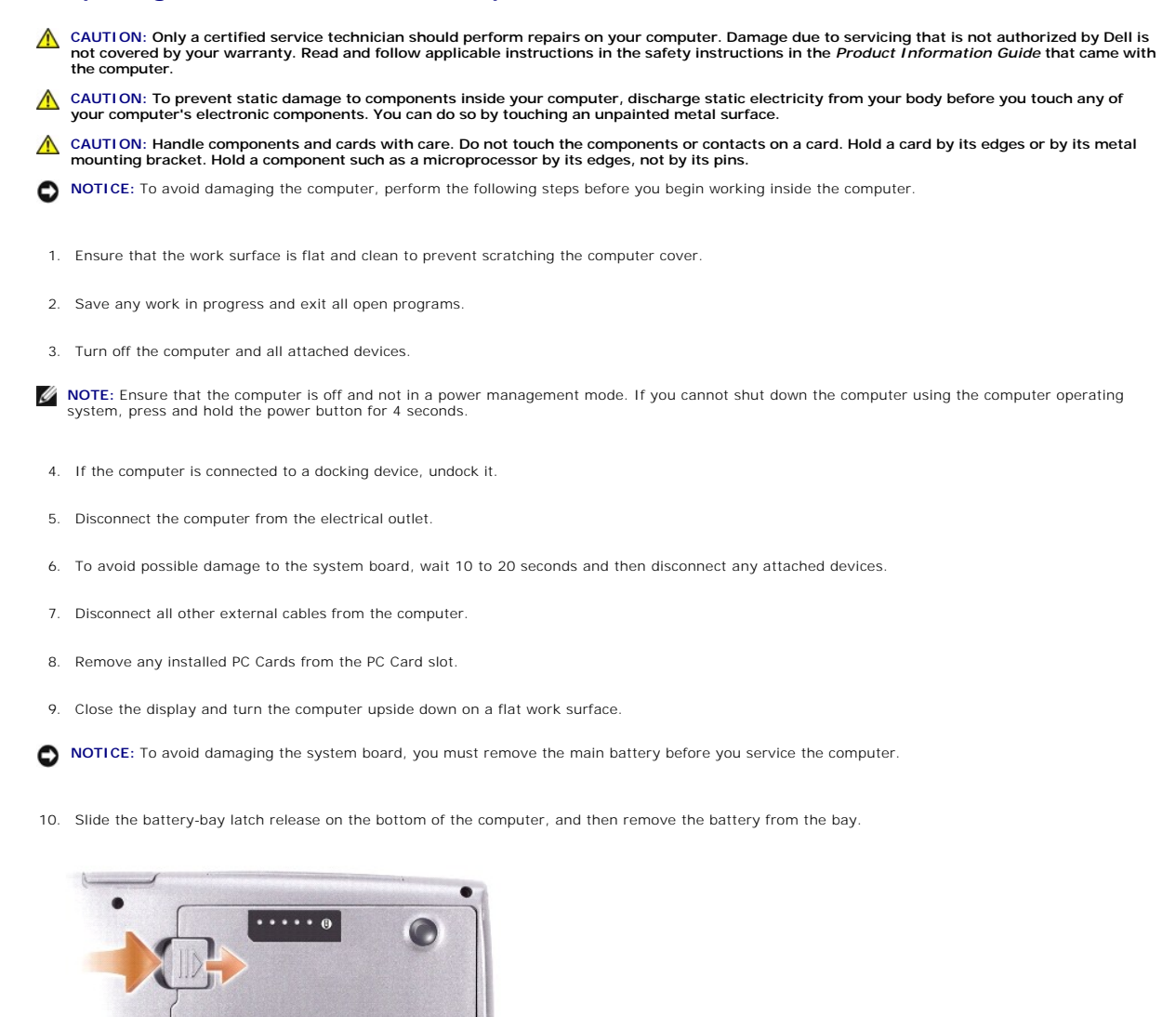

11. Remove any installed [memory modules,](file:///C:/data/systems/wsM20/en/SM/upgrades.htm#wp1018880) [Mini PCI cards,](file:///C:/data/systems/wsM20/en/SM/upgrades.htm#wp1019173) and [devices,](file:///C:/data/systems/wsM20/en/SM/upgrades.htm#wp1019383) including a second battery if one is installed.

## <span id="page-2-0"></span>**Recommended Tools**

The procedures in this manual require the following tools:

- l #1 Phillips screwdriver
- l ¼-inch flat-blade screwdriver
- l Small plastic scribe
- l Flash BIOS update program floppy or CD

## <span id="page-2-1"></span>**Computer Orientation**

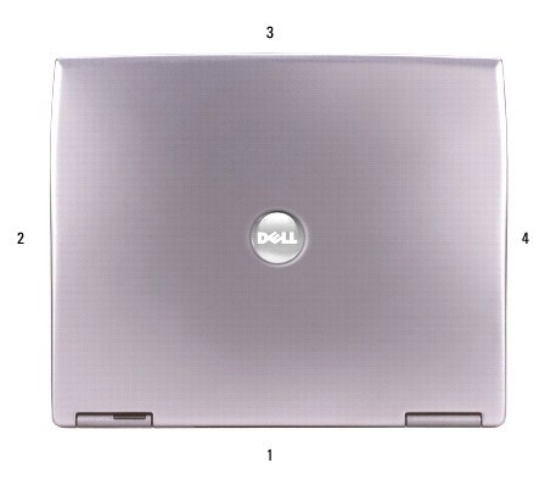

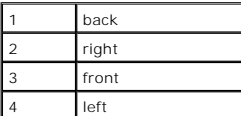

## <span id="page-2-2"></span>**Screw Identification**

When you are removing and replacing components, print "<u>[Screw Identification](#page-2-2)</u>" as a tool to lay out and keep track of the screws. The placemat provides the<br>number of screws and their sizes.

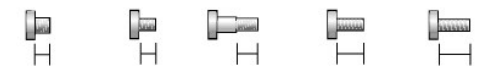

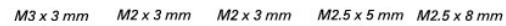

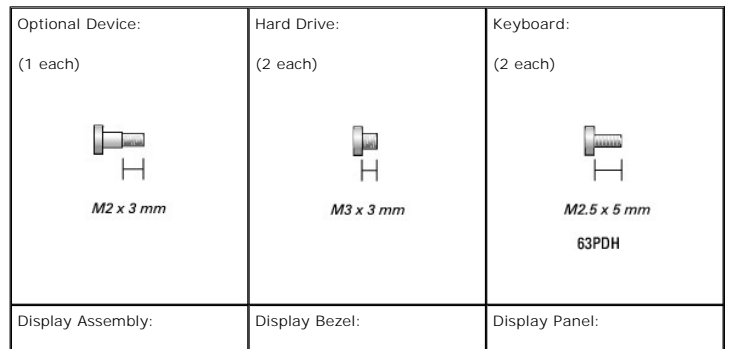

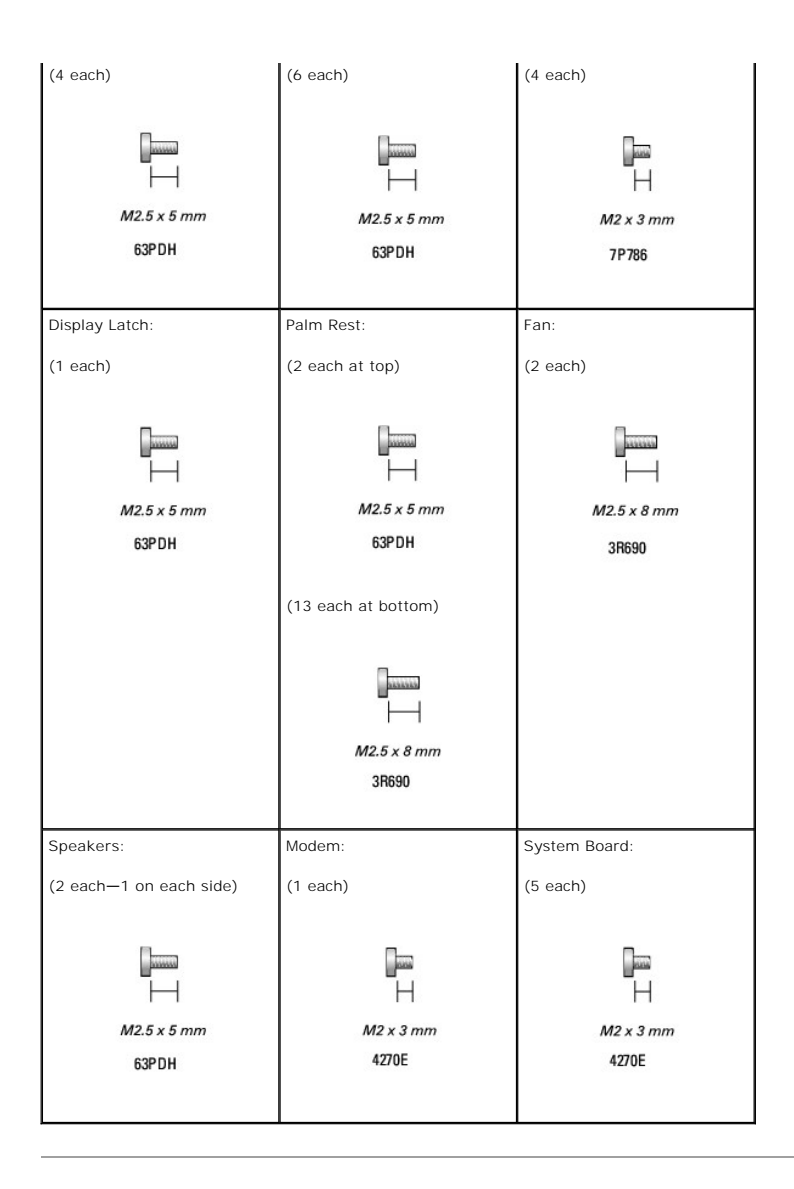

#### **Flashing the BIOS Dell Precision™ M20 Service Manual**

1. Ensure that the AC adapter is plugged in and that the main battery is installed properly.

**IF NOTE:** If you use a BIOS update program CD to flash the BIOS, set up the computer to boot from a CD before inserting the CD.

2. Insert the BIOS update program floppy or CD, and turn on the computer.

Follow the instructions that appear on the screen. The computer continues to boot and updates the new BIOS. When the flash update is complete, the computer will automatically reboot.

- 3. Press <F2> during POST to enter the system setup program.
- 4. Press <Alt> and <F> to reset the computer defaults.
- 5. Press <Esc Suspend>, select **Save changes and reboot**, and press <Enter> to save configuration changes.
- 6. Remove the flash BIOS update program floppy or CD from the drive and restart the computer.

### **Internal Card With Bluetooth**® **Wireless Technology Dell Precision™ M20 Service Manual**

● [Removing the Internal Card With Bluetooth](#page-5-0)® Wireless Technology

- **O** [Installing the Internal Card With Bluetooth](#page-5-1)® Wireless Te
- **A** CAUTION: Before performing the following procedures, read the safety instructions in your *Product Information Guide*.

**NOTICE:** To avoid electrostatic discharge, ground yourself by using a wrist grounding strap or by periodically touching an unpainted metal surface (such as the back panel) on the computer.

## <span id="page-5-0"></span>**Removing the Internal Card With Bluetooth® Wireless Technology**

- 1. Follow the instructions in ["Preparing to Work Inside the Computer.](file:///C:/data/systems/wsM20/en/SM/begin0.htm#wp1432693)"
- 2. Remove the battery.
- 3. Press down and pull on the tab to open the card door.
- 4. Disconnect the card cable connector from the card, and remove the door with the card from the computer.
- 5. Holding the card by the card connector, press down the lever, and lift the card off the plastic knob.
- 6. Slide the card out of the plastic brackets.

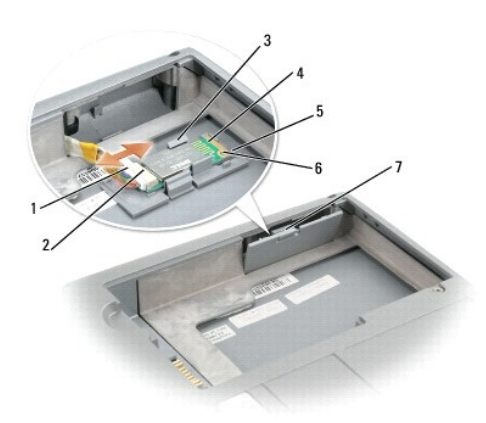

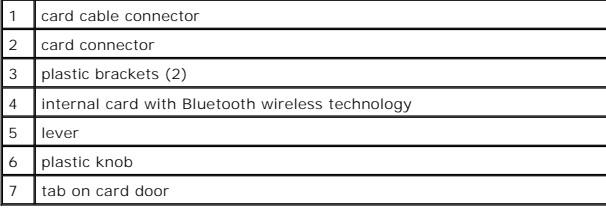

## <span id="page-5-1"></span>**Installing the Internal Card With Bluetooth® Wireless Technology**

1. Slide the card into the plastic brackets on the door, and press the card onto the plastic knob.

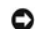

**NOTICE:** Be careful not to break the plastic when closing the door.

- 2. Connect the card to the card cable connector, slide the door with the card into the card compartment, and gently press the door into position.
- 3. Replace the battery.

#### **Coin-Cell Battery Dell Precision™ M20 Service Manual**

## Removing the Coin-Cell Battery

**Installing the Coin-Cell Battery** 

CAUTION: Before you begin any of the procedures in this section, follow the safety instructions located in the *Product Information Guide*.

CAUTION: To prevent static damage to components inside your computer, discharge static electricity from your body before you touch any of<br>your computer's electronic components. You can do so by touching an unpainted metal

## <span id="page-7-0"></span>**Removing the Coin-Cell Battery**

- 1. Follow the instructions in ["Preparing to Work Inside the Computer.](file:///C:/data/systems/wsM20/en/SM/begin0.htm#wp1432693)"
- 2. Turn the computer over, loosen the captive screw from the modem cover, and remove the cover from the computer.

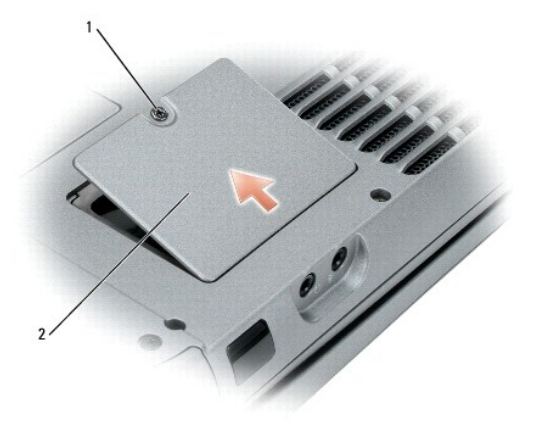

![](_page_7_Picture_101.jpeg)

3. Disconnect the coin-cell battery cable connector from the battery connector on the system board, and slide the coin-cell battery out of the securing sleeve.

![](_page_7_Picture_12.jpeg)

![](_page_7_Picture_102.jpeg)

# <span id="page-8-0"></span>**Installing the Coin-Cell Battery**

- 1. Connect the coin-cell battery cable connector to the battery connector on the system board.
- 2. Slide the battery into the securing sleeve.
- 3. Replace the modem cover.

#### **Microprocessor Module Dell Precision™ M20 Service Manual**

- 
- **Removing the Microprocessor Module O** Installing the Microprocessor Module

### <span id="page-9-0"></span>**Removing the Microprocessor Module**

- CAUTION: Before you begin any of the procedures in this section, follow the safety instructions located in the Product Information Guide.
- **NOTICE:** To avoid electrostatic discharge, ground yourself by using a wrist grounding strap or by periodically touching an unpainted metal surface (such as the back panel) on the computer
- **NOTICE:** Do not touch the processor die. Press and hold the microprocessor down on the substrate on which the die is mounted while turning the cam screw to prevent intermittent contact between the cam screw and microprocessor.
- **NOTICE:** To avoid damage to the microprocessor, hold the screwdriver so that it is perpendicular to the microprocessor when turning the cam screw.
- 1. Follow the instructions in ["Preparing to Work Inside the Computer.](file:///C:/data/systems/wsM20/en/SM/begin0.htm#wp1432693)"
- 2. Remove the [center control cover](file:///C:/data/systems/wsM20/en/SM/hinge0.htm#wp1111863).
- 3. Remove the [keyboard.](file:///C:/data/systems/wsM20/en/SM/keyboard.htm#wp1111863)
- 4. Remove the [display assembly.](file:///C:/data/systems/wsM20/en/SM/display0.htm#wp1040875)
- 5. Remove the [palm rest.](file:///C:/data/systems/wsM20/en/SM/palmrest.htm#wp1000139)

O **NOTICE:** To ensure maximum cooling for the microprocessor, do not touch the heat transfer areas on the microprocessor thermal-cooling assembly. The<br>oils in your skin reduce the heat transfer capability of the thermal pads

6. Remove the [microprocessor thermal-cooling assembly](file:///C:/data/systems/wsM20/en/SM/thermal0.htm#wp1005387).

NOTICE: When removing the microprocessor module, pull the module straight up. Be careful not to bend the pins on the microprocessor module.

7. To loosen the ZIF socket, use a small flat-blade screwdriver and rotate the ZIF-socket cam screw counterclockwise until you cannot turn the screw any further.

![](_page_9_Picture_18.jpeg)

![](_page_9_Picture_186.jpeg)

**A NOTE:** The ZIF-socket cam screw secures the microprocessor to the system board. Take note of the arrow on the ZIF-socket cam screw.

8. Lift the microprocessor module from the system board.

### <span id="page-9-1"></span>**Installing the Microprocessor Module**

**NOTICE:** Ensure that the cam lock is in the fully open position before seating the microprocessor module. Seating the microprocessor module properly in the ZIF socket does not require force.

**NOTICE:** A microprocessor module that is not properly seated can result in an intermittent connection or permanent damage to the microprocessor and ZIF socket.

1. Align the pin-1 corner of the microprocessor module with the pin-1 corner of the ZIF socket, and insert the microprocessor module.

**NOTE:** The pin-1 corner of the microprocessor module has a triangle that aligns with the triangle on the pin-1 corner of the ZIF socket.

**C** NOTICE: You must position the microprocessor module correctly in the ZIF socket to avoid permanent damage to the module and the socket.

When the microprocessor module is correctly seated, all four corners are aligned at the same height. If one or more corners of the module are higher than the others, the module is not seated correctly.

- 2. Tighten the ZIF socket by turning the cam screw clockwise until you cannot turn the screw any further to secure the microprocessor module to the system board.
- 3. Replace the other computer parts you removed earlier in this procedure.
- 4. Update the BIOS using a flash BIOS update program CD. For instructions on how to flash the BIOS, see "[Flashing the BIOS](file:///C:/data/systems/wsM20/en/SM/bios0.htm#wp1000425)."

#### **Display Assembly and Display Latch Dell Precision™ M20 Service Manual**

- **O** Display Assembly
- **O** Display Bezel
- **O** Display Panel
- **O** Display Latch

## <span id="page-11-0"></span>**Display Assembly**

- CAUTION: Before you begin any of the procedures in this section, follow the safety instructions located in the *Product Information Guide*.
- **NOTICE:** To avoid electrostatic discharge, ground yourself by using a wrist grounding strap or by periodically touching an unpainted metal surface (such as the back panel) on the computer.
- **NOTICE:** You must remove the display assembly before you remove the palm rest.

## **Removing the Display Assembly**

- 1. Follow the instructions in ["Preparing to Work Inside the Computer.](file:///C:/data/systems/wsM20/en/SM/begin0.htm#wp1432693)"
- 2. Remove the **[center control cover](file:///C:/data/systems/wsM20/en/SM/hinge0.htm#wp1111863)**.
- 3. Remove the [keyboard.](file:///C:/data/systems/wsM20/en/SM/keyboard.htm#wp1111863)
- 4. Open the display approximately 180 degrees so that is lies flat against your work surface.
- 5. Loosen the captive screw that secures the display cable to the heat sink on the system board.
- 6. Use the pull-tab to remove the display cable from the display connector on the system board.
- **NOTE:** If a Mini PCI card is installed, remove the two antenna cables from the card and from the routing clips.

![](_page_11_Picture_18.jpeg)

![](_page_11_Picture_166.jpeg)

7. Remove the four M2.5 x 5-mm screws.

8. Lift the display assembly out of the computer base.

### **Installing the Display Assembly**

- 1. Align the display assembly over the screw holes in the base of the computer.
- 2. Replace the four M2.5 x 5-mm screws.
- 3. Route the two antenna cables under the routing clips.

**NOTE:** Ensure that you route the antenna cables under the routing clips. Failure to do so could result in your keyboard not seating properly.

![](_page_12_Picture_6.jpeg)

- 4. Replace the [keyboard](file:///C:/data/systems/wsM20/en/SM/keyboard.htm#wp1111429).
- 5. Replace the **center control cover**.

## <span id="page-12-0"></span>**Display Bezel**

CAUTION: Before you begin any of the procedures in this section, follow the safety instructions located in the *Product Information Guide*.

**NOTICE:** To avoid electrostatic discharge, ground yourself by using a wrist grounding strap or by periodically touching an unpainted metal surface (such as the back panel) on the computer.

#### **Removing the Display Bezel**

- 1. Follow the instructions in ["Preparing to Work Inside the Computer.](file:///C:/data/systems/wsM20/en/SM/begin0.htm#wp1432693)"
- 2. Remove the [center control cover](file:///C:/data/systems/wsM20/en/SM/hinge0.htm#wp1111863).
- 3. Remove the [keyboard.](file:///C:/data/systems/wsM20/en/SM/keyboard.htm#wp1111863)
- 4. Remove the [display assembly.](#page-11-0)
- 5. Use a plastic scribe to pry the six display bumpers out of the screw holes located on the front of the bezel.
- 6. Remove the six M2.5 x 5-mm screws located on the front of the bezel.

![](_page_13_Picture_0.jpeg)

![](_page_13_Picture_85.jpeg)

**NOTICE:** Carefully separate the bezel from the top cover to avoid damage to the bezel.

7. Starting at the bottom of the display panel (by the Dell™ logo), use your fingers to separate the bezel from the top cover by lifting the inside edge of the bezel and rotating away from the top cover.

**NOTE:** Follow the same procedure on all four sides of the display bezel until it snaps completely off.

![](_page_13_Picture_5.jpeg)

## <span id="page-13-1"></span>**Installing the Display Bezel**

- 1. Starting at any corner, use your fingers to gently snap the bezel in place securing the display panel.
- 2. Replace the six M2.5 x 5-mm screws on the front of the bezel.
- 3. Replace the six display bumpers around the display assembly.

## <span id="page-13-0"></span>**Display Panel**

CAUTION: Before you begin any of the procedures in this section, follow the safety instructions located in the *Product Information Guide*.

**NOTICE:** To avoid electrostatic discharge, ground yourself by using a wrist grounding strap or by touching an unpainted metal surface on the computer.

## **Removing the Display Panel**

- 1. Follow the instructions in ["Preparing to Work Inside the Computer.](file:///C:/data/systems/wsM20/en/SM/begin0.htm#wp1432693)"
- 2. Remove the **[center control cover](file:///C:/data/systems/wsM20/en/SM/hinge0.htm#wp1111863)**.
- 3. Remove the [keyboard.](file:///C:/data/systems/wsM20/en/SM/keyboard.htm#wp1111863)
- 4. Remove the [display assembly.](file:///C:/data/systems/wsM20/en/SM/keyboard.htm#wp1111863)
- 5. Remove the [display bezel](#page-12-0).
- 6. Remove the antenna cables from the routing clips on the side of the display panel.

![](_page_14_Picture_7.jpeg)

7. Remove the four M2 x 3-mm screws (two on each side) from the display panel.

![](_page_14_Picture_9.jpeg)

![](_page_14_Picture_82.jpeg)

#### 3 M2 x 3-mm screws (4)

- 8. Remove the display panel from the top cover.
- 9. Use the pull-tab to disconnect the bottom flex-cable connector from the inverter connector.

![](_page_15_Picture_3.jpeg)

![](_page_15_Picture_159.jpeg)

10. Press in both sides of the top display cable connector, and pull the display cable connector away from the top flex-cable connector.

### **Installing the Display Panel**

- 1. Connect the top display cable connector to the top flex-cable connector.
- 2. Connect the bottom flex-cable connector to the inverter connector.
- 3. Replace the display panel inside the top cover.
- 4. Tighten the four M2 x 3-mm screws (two on each side) around the display panel.
- 5. Replace the [display bezel.](#page-13-1)

## <span id="page-15-0"></span>**Display Latch**

NOTICE: Disconnect the computer and any attached devices from electrical outlets, and remove any installed batteries.

NOTICE: To avoid electrostatic discharge, ground yourself by using a wrist grounding strap or by touching an unpainted metal surface on the computer.

### **Removing the Display Latch**

- 1. Follow the instructions in "Preparing to Work Inside the Computer."
- 2. Remove the **[center control cover](file:///C:/data/systems/wsM20/en/SM/hinge0.htm#wp1111863)**.
- 3. Remove the **keyboard**.
- 4. Remove the [display assembly.](#page-11-0)
- 5. Remove the [display bezel](#page-12-0).
- 6. Remove the M2.5 x 5-mm screw that secures the display latch to the top cover.

7. Remove the display latch.

![](_page_16_Picture_1.jpeg)

![](_page_16_Picture_55.jpeg)

# **Installing the Display Latch**

- 1. Align the latch on the guide pins located on the top cover.
- 2. Replace the M2.5 x 5-mm screw that secures the display latch to the top cover.

 **Fan Dell Precision™ M20 Service Manual**

- **•** Removing the Fan
- **O** Installing the Fan

CAUTION: Before you begin any of the procedures in this section, follow the safety instructions located in the *Product Information Guide*.

**NOTICE:** To avoid electrostatic discharge, ground yourself by using a wrist grounding strap or by periodically touching an unpainted metal surface (such as the back panel) on the computer.

## <span id="page-17-0"></span>**Removing the Fan**

- 1. Follow the instructions in ["Preparing to Work Inside the Computer.](file:///C:/data/systems/wsM20/en/SM/begin0.htm#wp1432693)"
- 2. Remove the [center control cover](file:///C:/data/systems/wsM20/en/SM/hinge0.htm#wp1111863).
- 3. Remove the [keyboard.](file:///C:/data/systems/wsM20/en/SM/keyboard.htm#wp1111863)
- 4. Remove the [display assembly.](file:///C:/data/systems/wsM20/en/SM/display0.htm#wp1040875)
- 5. Remove the [palm rest.](file:///C:/data/systems/wsM20/en/SM/palmrest.htm#wp1000139)
- 6. Remove the fan cable from the fan connector on the system board.
- 7. Remove the two M2.5 x 8-mm screws from the fan, and pull the fan off the system board.

![](_page_17_Picture_14.jpeg)

![](_page_17_Picture_150.jpeg)

# <span id="page-17-1"></span>**Installing the Fan**

- 1. Connect the fan cable connector to the fan connector on the system board.
- 2. Replace the two M2.5 x 8-mm screws on the fan, and slide the fan back onto the system board.

#### **Hard Drive Dell Precision™ M20 Service Manual**

Removing the Hard Drive

**O** Installing the Hard Drive

**CAUTION: If you remove the hard drive from the computer when the drive is hot,** *do not touch* **the metal housing of the hard drive.** 

CAUTION: Before you begin any of the procedures in this section, follow the safety instructions located in the *Product Information Guide*.

**NOTICE:** To prevent data loss, shut down your computer before removing the hard drive. Do not remove the hard drive while the computer is on, in standby mode, or in hibernate mode.

**NOTICE:** Hard drives are extremely fragile; even a slight bump can damage the drive.

**A NOTE:** Dell does not guarantee compatibility or provide support for hard drives from sources other than Dell.

## <span id="page-19-0"></span>**Removing the Hard Drive**

- 1. Follow the instructions in ["Preparing to Work Inside the Computer.](file:///C:/data/systems/wsM20/en/SM/begin0.htm#wp1432693)"
- 2. Turn the computer over. Use a standard #1 Phillips screwdriver to remove the two M3 x 3-mm screws.

![](_page_19_Picture_12.jpeg)

![](_page_19_Picture_162.jpeg)

**NOTICE:** When the hard drive is not in the computer, store it in protective antistatic packaging.

3. Slide the hard drive out of the computer.

### <span id="page-19-1"></span>**Installing the Hard Drive**

**NOTICE:** Use firm and even pressure to slide the drive into place. If you force the hard drive into place using excessive force, you may damage the connector.

- 1. Slide the drive into the bay until it is fully seated.
- 2. Replace and tighten the screws.
- 3. Install the operating system for your computer. For instructions, see "Reinstalling Microsoft Windows XP" in your *User's Guide*.
- 4. Install the drivers and utilities for your computer. For instructions, see "Reinstalling Drivers and Utilities" in your *User's Guide*.
- 5. Press the hard drive cover down until it is fully seated in the bay, and tighten the screws.
- 6. Install the operating system for your computer.
- 7. Install the drivers and utilities for your computer.

#### **Center Control Cover Dell Precision™ M20 Service Manual**

- **C** Removing the Center Control Cover
- **O** Installing the Center Control Cover

CAUTION: Before you begin any of the procedures in this section, follow the safety instructions located in the *Product Information Guide*.

**NOTICE:** To avoid electrostatic discharge, ground yourself by using a wrist grounding strap or by periodically touching an unpainted metal surface (such as the back panel) on the computer.

## <span id="page-21-0"></span>**Removing the Center Control Cover**

- 1. Follow the instructions in ["Preparing to Work Inside the Computer.](file:///C:/data/systems/wsM20/en/SM/begin0.htm#wp1432693)"
- 2. Open the display all the way (180 degrees) so that it lies flat against your work surface.
- 3. Starting on the right side of the computer, use a plastic scribe to gently pry up the center control cover.

![](_page_21_Picture_10.jpeg)

## <span id="page-21-1"></span>**Installing the Center Control Cover**

Gently snap the center control cover into place starting from left to right.

#### **Keyboard Dell Precision™ M20 Service Manual**

Removing the Keyboard

**O** Installing the Keyboa

CAUTION: Before you begin any of the procedures in this section, follow the safety instructions located in the *Product Information Guide*.

**NOTICE:** To avoid electrostatic discharge, ground yourself by using a wrist grounding strap or by periodically touching an unpainted metal surface (such as the back panel) on the computer.

## <span id="page-22-0"></span>**Removing the Keyboard**

- 1. Follow the instructions in ["Preparing to Work Inside the Computer.](file:///C:/data/systems/wsM20/en/SM/begin0.htm#wp1432693)"
- 2. Remove the **[center control cover](file:///C:/data/systems/wsM20/en/SM/hinge0.htm#wp1111863)**.
- 3. Remove the two M2.5 x 5-mm screws across the top of the keyboard.

**NOTICE:** When you remove the keyboard, pull up gently to avoid damaging the keyboard cable.

4. Lift and rotate the keyboard clockwise 90 degrees to access the pull-tab.

5. Using the keyboard cable pull-tab, pull up to disconnect the keyboard cable connector from the keyboard connector on the system board.

NOTICE: The keycaps on the keyboard are fragile, easily dislodged, and time-consuming to replace. Be careful when removing and handling the keyboard.

6. Remove the keyboard.

**I** NOTE: When you replace the keyboard, ensure that the keyboard tabs are completely in place to avoid scratching the palm rest.

![](_page_22_Picture_16.jpeg)

![](_page_22_Picture_154.jpeg)

## <span id="page-22-1"></span>**Installing the Keyboard**

1. Connect the keyboard cable connector to the keyboard connector on the system board.

2. Slide the keyboard tabs at the bottom of the keyboard into the base of the computer.

**NOTE:** You may need to slightly push the keyboard tabs into the base of the computer.

- 3. Replace the two M2.5 x 5-mm screws across the top of the keyboard.
- 4. Replace the [center control cover.](file:///C:/data/systems/wsM20/en/SM/hinge0.htm#wp1111429)

#### **Base Latch Dell Precision™ M20 Service Manual**

### Removing the Base Latch

**O** Installing the Base Latch

CAUTION: Before you begin any of the procedures in this section, follow the safety instructions located in the Product Information Guide.

**NOTICE:** To avoid electrostatic discharge, ground yourself by using a wrist grounding strap or by periodically touching an unpainted metal surface (such as the back panel) on the computer.

### <span id="page-24-0"></span>**Removing the Base Latch**

- 1. Follow the instructions in ["Preparing to Work Inside the Computer.](file:///C:/data/systems/wsM20/en/SM/begin0.htm#wp1432693)"
- 2. Remove the **[center control cover](file:///C:/data/systems/wsM20/en/SM/hinge0.htm#wp1111863)**.
- 3. Remove the [keyboard.](file:///C:/data/systems/wsM20/en/SM/keyboard.htm#wp1111863)
- 4. Remove the [display assembly.](file:///C:/data/systems/wsM20/en/SM/display0.htm#wp1040875)
- 5. Remove the [palm rest.](file:///C:/data/systems/wsM20/en/SM/palmrest.htm#wp1000139)
- 6. Remove the [speaker assembly](file:///C:/data/systems/wsM20/en/SM/speakers.htm#wp1006368).
- 7. Pull the base latch straight up and out of the computer base (no screws secure it in place).

![](_page_24_Picture_14.jpeg)

![](_page_24_Picture_146.jpeg)

## <span id="page-24-1"></span>**Installing the Base Latch**

- 1. Slide the latch over the notch located in the center of the computer base.
- 2. Replace the **speaker assembly** to secure the latch in place.

### **Mini PCI Card Dell Precision™ M20 Service Manual**

Removing the Mini PCI Card

**O** Installing the Mini PCI Card

CAUTION: Before you begin any of the procedures in this section, follow the safety instructions located in the *Product Information Guide*.

**NOTICE:** To avoid electrostatic discharge, ground yourself by using a wrist grounding strap or by periodically touching an unpainted metal surface (such as the back panel) on the computer.

## <span id="page-25-0"></span>**Removing the Mini PCI Card**

- 1. Follow the instructions in ["Preparing to Work Inside the Computer.](file:///C:/data/systems/wsM20/en/SM/begin0.htm#wp1432693)
- 2. Remove the **[center control cover](file:///C:/data/systems/wsM20/en/SM/hinge0.htm#wp1111863)**.
- 3. Remove the **keyboard**.

NOTE: If a Mini PCI card is not already installed, install the Mini PCI card. If you are replacing a Mini PCI card, remove the existing card:

- 4. Remove the antenna cables from the routing clips.
- 5. Disconnect the antenna cables from the Mini PCI card.

![](_page_25_Picture_13.jpeg)

![](_page_25_Picture_134.jpeg)

NOTICE: To prevent damage to the Mini PCI card connector, do not use tools to spread the securing clips that secure the card.

- 6. Release the Mini PCI card by spreading the metal securing tabs until the card pops up slightly.
- 7. Remove the Mini PCI card from the Mini PCI card connector at a 45-degree angle.

![](_page_26_Picture_0.jpeg)

![](_page_26_Picture_58.jpeg)

## <span id="page-26-0"></span>**Installing the Mini PCI Card**

**NOTICE:** To avoid damaging the antenna cables or the Mini PCI card, never place the cables under the card.

NOTICE: The connectors are keyed to ensure correct insertion. If you feel resistance, check the connectors and realign the card.

1. Align the Mini PCI card with the connector at a 45-degree angle, and press the Mini PCI card into the connector until it clicks.

**NOTICE:** Ensure the antenna cables are properly secured by the routing clips on the left side of the fan. Failure to do so may cause damage to the antenna cables and the fan.

![](_page_26_Picture_7.jpeg)

![](_page_26_Picture_59.jpeg)

2. Connect the antenna cables to the Mini PCI card.

![](_page_27_Picture_0.jpeg)

![](_page_27_Picture_1.jpeg)

- 3. Replace the **keyboard**.
- 4. Replace the [center control cover](file:///C:/data/systems/wsM20/en/SM/hinge0.htm#wp1111429)*..*

### **Palm Rest Dell Precision™ M20 Service Manual**

## **•** Removing the Palm Rest

**O** Installing the Palm Rest

CAUTION: Before you begin any of the procedures in this section, follow the safety instructions located in the *Product Information Guide*.

**NOTICE:** To avoid electrostatic discharge, ground yourself by using a wrist grounding strap or by periodically touching an unpainted metal surface (such as the back panel) on the computer.

## <span id="page-28-0"></span>**Removing the Palm Rest**

- 1. Follow the instructions in ["Preparing to Work Inside the Computer.](file:///C:/data/systems/wsM20/en/SM/begin0.htm#wp1432693)"
- 2. Remove the [center control cover](file:///C:/data/systems/wsM20/en/SM/hinge0.htm#wp1111863).
- 3. Remove the **keyboard**.
- 4. Remove the [display assembly.](file:///C:/data/systems/wsM20/en/SM/display0.htm#wp1040875)
- 5. Remove the two M2.5 x 5-mm screws from the top of the palm rest.
- 6. Disconnect the touch pad cable from the connector on the system board.

![](_page_28_Picture_13.jpeg)

![](_page_28_Picture_135.jpeg)

7. Turn the computer over and remove the thirteen M2.5 x 8-mm screws.

![](_page_29_Picture_0.jpeg)

8. Starting at the back center of the palm rest, use your fingers to separate the palm rest from the computer base by lifting the inside of the palm rest while pushing in on the outside.

## <span id="page-29-0"></span>**Installing the Palm Rest**

- 1. Align the palm rest with the computer base and snap into place.
- 2. Connect the touch pad cable to the connector on the system board.
- 3. Replace the three M2.5 x 5-mm screws on the top of the palm rest.
- 4. Turn the computer over and replace the thirteen M2.5 x 8-mm screws.
- 5. Replace the [display assembly](file:///C:/data/systems/wsM20/en/SM/display0.htm#wp1063592).
- 6. Replace the **keyboard**.
- 7. Replace the [center control cover.](file:///C:/data/systems/wsM20/en/SM/hinge0.htm#wp1111429)

### **Pin Assignments for I/O Connectors Dell Precision™ M20 Service Manual**

**O** USB Connector

- [Video Connector](#page-30-1)
- [Parallel Connector](#page-30-2)

### <span id="page-30-0"></span>**USB Connector**

![](_page_30_Picture_6.jpeg)

![](_page_30_Picture_157.jpeg)

## <span id="page-30-1"></span>**Video Connector**

![](_page_30_Picture_9.jpeg)

![](_page_30_Picture_158.jpeg)

## <span id="page-30-2"></span>**Parallel Connector**

![](_page_30_Picture_12.jpeg)

![](_page_30_Picture_13.jpeg)

![](_page_31_Picture_100.jpeg)

#### **Speaker Assembly Dell Precision™ M20 Service Manual**

- Removing the Speaker Assembly
- **O** Installing the Speaker Assembly

CAUTION: Before you begin any of the procedures in this section, follow the safety instructions located in the *Product Information Guide*.

**NOTICE:** To avoid electrostatic discharge, ground yourself by using a wrist grounding strap or by periodically touching an unpainted metal surface (such as the back panel) on the computer.

## <span id="page-32-0"></span>**Removing the Speaker Assembly**

- 1. Follow the instructions in ["Preparing to Work Inside the Computer.](file:///C:/data/systems/wsM20/en/SM/begin0.htm#wp1432693)"
- 2. Remove the **[center control cover](file:///C:/data/systems/wsM20/en/SM/hinge0.htm#wp1111863)**.
- 3. Remove the [keyboard.](file:///C:/data/systems/wsM20/en/SM/keyboard.htm#wp1111863)
- 4. Remove the [display assembly.](file:///C:/data/systems/wsM20/en/SM/display0.htm#wp1040875)
- 5. Remove the [palm rest.](file:///C:/data/systems/wsM20/en/SM/palmrest.htm#wp1000139)
- 6. Disconnect the speaker cable from the speaker connector on the system board.
- **NOTICE:** Handle the speaker assembly with care to avoid damaging it.
- 7. Remove the two M2.5 x 5-mm screws (one on each side) from the speaker assembly.
- 8. Remove the speaker assembly by pulling it straight up and out of the computer base.

![](_page_32_Picture_16.jpeg)

![](_page_32_Picture_169.jpeg)

### <span id="page-32-1"></span>**Installing the Speaker Assembly**

- 1. Slide the speaker assembly over the notch located in the center of the computer base.
- 2. Replace the two M2.5 x 5-mm screws (one on each side) on the speaker assembly.
- 3. Reconnect the speaker cable to the speaker connector on the system board.

#### **System Board Dell Precision™ M20 Service Manual**

**•** Removing the System Board **O** Installing the System Board

## <span id="page-34-0"></span>**Removing the System Board**

CAUTION: Before you begin any of the procedures in this section, follow the safety instructions located in the Product Information Guide.

**NOTICE:** To avoid electrostatic discharge, ground yourself by using a wrist grounding strap or by periodically touching an unpainted metal surface (such as the back panel) on the computer.

The system board's BIOS chip contains the Service Tag, which is also visible on a barcode label on the bottom of the computer. The replacement kit for the<br>system board includes a CD that provides a utility for transferring

**NOTICE:** Disconnect the computer and any attached devices from electrical outlets, and remove any installed batteries.

NOTICE: To avoid electrostatic discharge, ground yourself by using a wrist grounding strap or by touching an unpainted metal surface on the computer.

1. Follow the instructions in ["Preparing to Work Inside the Computer.](file:///C:/data/systems/wsM20/en/SM/begin0.htm#wp1432693)"

- 2. Remove the [center control cover](file:///C:/data/systems/wsM20/en/SM/hinge0.htm#wp1111863).
- 3. Remove the [keyboard.](file:///C:/data/systems/wsM20/en/SM/keyboard.htm#wp1111863)
- 4. Remove the [display assembly.](file:///C:/data/systems/wsM20/en/SM/display0.htm#wp1040875)
- 5. Remove the [palm rest.](file:///C:/data/systems/wsM20/en/SM/palmrest.htm#wp1000139)
- 6. Remove the [fan](file:///C:/data/systems/wsM20/en/SM/fan0.htm#wp1000550).
- 7. Remove the [microprocessor thermal-cooling assembly](file:///C:/data/systems/wsM20/en/SM/thermal0.htm#wp1005387).
- 8. Remove the microproc
- 9. Remove the [speaker assembly](file:///C:/data/systems/wsM20/en/SM/speakers.htm#wp1006368).
- 10. Remove the [internal card with Bluetooth](file:///C:/data/systems/wsM20/en/SM/blue0.htm#wp1006382)® wireless technology.
- 11. Remove the four M2 x 3-mm screws that secure the PCMCIA card cage to the system board.

![](_page_34_Picture_21.jpeg)

![](_page_35_Picture_85.jpeg)

12. Turn the computer over and remove the five M2 x 3-mm screws labeled "B" that secure the system board assembly to the computer base.

![](_page_35_Picture_2.jpeg)

13. Pull out the system board assembly starting from the front of the palm rest.

![](_page_35_Picture_4.jpeg)

![](_page_35_Picture_86.jpeg)

## <span id="page-35-0"></span>**Installing the System Board**

1. Follow all the steps in ["Removing the System Board"](#page-34-0) in reverse order.

**NOTICE:** Before turning on the computer, replace all screws and ensure that no stray screws remain inside the computer. Failure to do so may result in damage to the computer.

2. Turn on the computer.

**I** NOTE: After replacing the system board, enter the computer Service Tag into the BIOS of the replacement system board.

3. Insert the CD that accompanied the replacement system board into the appropriate drive. Follow the instructions that appear on the screen.

#### **System Components Dell Precision™ M20 Service Manual**

**NOTICE:** Only a certified service technician should perform repairs on your computer. Damage due to servicing that is not authorized by Dell is not covered by your warranty.

**NOTICE:** Unless otherwise noted, each procedure in this document assumes that a part can be replaced by performing the removal procedure in reverse order.

![](_page_37_Picture_4.jpeg)

![](_page_37_Picture_122.jpeg)

#### **Microprocessor Thermal-Cooling Assembly Dell Precision™ M20 Service Manual**

- **Removing the Microprocessor Thermal-Cooling Assembly**
- **O** Installing the Microprocessor Thermal-Cooling As

## <span id="page-38-0"></span>**Removing the Microprocessor Thermal-Cooling Assembly**

CAUTION: Before you begin any of the procedures in this section, follow the safety instructions located in the Product Information Guide.

- **NOTICE:** To avoid electrostatic discharge, ground yourself by using a wrist grounding strap or by periodically touching an unpainted metal surface (such as the back panel) on the computer.
- **NOTICE:** Disconnect the computer and any attached devices from electrical outlets, and remove any installed batteries.
- 1. Follow the instructions in ["Preparing to Work Inside the Computer.](file:///C:/data/systems/wsM20/en/SM/begin0.htm#wp1432693)"
- 2. Remove the **[center control cover](file:///C:/data/systems/wsM20/en/SM/hinge0.htm#wp1111863)**.
- 3. Remove the [keyboard.](file:///C:/data/systems/wsM20/en/SM/keyboard.htm#wp1111863)
- 4. Remove the display assembly
- 5. Remove the **palm rest**.

**NOTE:** You can remove the microprocessor thermal-cooling assembly with the fan attached.

6. Loosen in consecutive order the three captive screws, labeled "1" through "3," that secure the microprocessor thermal-cooling assembly to the system board.

![](_page_38_Picture_15.jpeg)

![](_page_38_Picture_155.jpeg)

7. Lift to remove the microprocessor thermal-cooling assembly away from the system board.

#### <span id="page-38-1"></span>**Installing the Microprocessor Thermal-Cooling Assembly**

- 1. Place the microprocessor thermal-cooling assembly on the system board.
- 2. Tighten the three captive screws, labeled "1" through "3," in consecutive order.

**Dell Precision™ M20 Service Manual**

### **Notes, Notices, and Cautions**

**A NOTE:** A NOTE indicates important information that helps you make better use of your computer.

**NOTICE:** A NOTICE indicates either potential damage to hardware or loss of data and tells you how to avoid the problem.

CAUTION: A CAUTION indicates a potential for property damage, personal injury, or death.

**Information in this document is subject to change without notice. © 2004 Dell Inc. All rights reserved.**

Reproduction in any manner whatsoever without the written permission of Dell Inc. is strictly forbidden.

Trademarks used in this text: *Dell*, the *DELL* logo, and *Dell Precision* are trademarks of Dell Inc.*; Intel* is a registered trademark of Intel Corporation; *Bluetooth* is a registered<br>trademark owned by Bluetooth SIG,

Other trademarks and trade names may be used in this document to refer to either the entities claiming the marks and names or their products. Dell Inc. disclaims any<br>proprietary interest in trademarks and trade names other

Model PP11L

**November 2004 Rev. A00** 

 $\frac{1}{2}$  ,  $\frac{1}{2}$  ,  $\frac{1$ 

#### **Memory Module, Modem, and Devices Dell Precision™ M20 Service Manual**

- **Memory Module**
- $\bullet$  Modem
- **O** Devices

#### <span id="page-41-0"></span>**Memory Module**

CAUTION: Before you begin any of the procedures in this section, follow the safety instructions located in the *Product Information Guide*.

CAUTION: To prevent static damage to components inside your computer, discharge static electricity from your body before you touch any of<br>your computer's electronic components. You can do so by touching an unpainted metal

**NOTE:** You can only use DDR2 memory modules in your computer.

**NOTE:** Memory modules purchased from Dell are covered under your computer warranty.

Your computer has two user-accessible SODIMM sockets, one accessed from beneath the keyboard (DIMM A), and the other accessed from the bottom of the computer (DIMM B).

## **Removing the Memory Module From DIMM A**

- 1. Follow the instructions in ["Preparing to Work Inside the Computer.](file:///C:/data/systems/wsM20/en/SM/begin0.htm#wp1432693)"
- 2. Remove the [center control cover](file:///C:/data/systems/wsM20/en/SM/hinge0.htm#wp1111863).
- 3. Remove the [keyboard.](file:///C:/data/systems/wsM20/en/SM/keyboard.htm#wp1111863)

![](_page_41_Picture_15.jpeg)

1 memory module (DIMM A)

**NOTICE:** To prevent damage to the memory module connector, do not use tools to spread the inner metal tabs that secure the memory module.  $\bullet$ 

**NOTICE:** Handle memory modules by their edges, and do not touch the components on a module.

**NOTE:** If you are replacing a memory module, remove the existing module.

4. Use your fingertips to carefully spread apart the securing clips on each end of the memory module connector until the module pops up.

5. Remove the module from the connector.

![](_page_42_Picture_0.jpeg)

**NOTICE:** If you need to install memory modules in two connectors, install a memory module in the connector labeled "DIMM B" before you install a module in the connector labeled "DIMM A."

## **Removing the Memory Module From DIMM B**

- 1. Follow the instructions in ["Preparing to Work Inside the Computer.](file:///C:/data/systems/wsM20/en/SM/begin0.htm#wp1432693)"
- 2. Turn the computer over, loosen the captive screw in the memory module cover, and then remove the cover.

![](_page_42_Picture_5.jpeg)

- 1 captive screw
- **NOTICE:** To prevent damage to the memory module connector, do not use tools to spread the inner metal tabs that secure the memory module. 0
- **NOTICE:** Handle memory modules by their edges, and do not touch the components on a module.
- **NOTE:** If you are replacing a memory module, remove the existing module.
- 3. Use your fingertips to carefully spread apart the securing clips on each end of the memory module connector until the module pops up.
- 4. Remove the module from the connector.

![](_page_42_Picture_12.jpeg)

**Installing the Memory Module**

- 1. Ground yourself and install the new memory module:
	- a. Align the notch in the module with the slot in the center of the connector.
	- b. Slide the edge of the module firmly into the connector, and rotate the module down until you feel a click. If you do not feel the click, remove the module and reinstall it.

![](_page_43_Picture_3.jpeg)

**NOTE:** If the memory module is not installed properly, the computer does not boot. No error message indicates this failure.

2. Replace the cover and tighten the captive screw.

NOTICE: If the memory module cover is difficult to close, remove the module and reinstall it. Forcing the cover to close may damage your computer.

3. Insert the battery into the battery bay, or connect the AC adapter to your computer and an electrical outlet.

4. Turn on the computer.

As the computer boots, it detects the additional memory and automatically updates the system configuration information.

#### <span id="page-43-0"></span>**Modem**

CAUTION: Before you begin any of the procedures in this section, follow the safety instructions located in the *Product Information Guide*.

CAUTION: To prevent static damage to components inside your computer, discharge static electricity from your body before you touch any of<br>your computer's electronic components. You can do so by touching an unpainted metal

**NOTICE:** Handle components and cards by their edges, and avoid touching pins and contacts.

#### **Removing the Modem**

- 1. Follow the instructions in ["Preparing to Work Inside the Computer.](file:///C:/data/systems/wsM20/en/SM/begin0.htm#wp1432693)"
- 2. Turn the computer over, and loosen the captive screw on the modem cover.
- 3. Place your finger under the indentation and lift the cover open.

![](_page_43_Picture_18.jpeg)

#### 1 captive screw

- 4. Remove the M2 x 3-mm screw that attaches the modem.
- 5. Pull up on the pull-tab to disconnect the modem from the connector on the system board.

![](_page_44_Picture_3.jpeg)

![](_page_44_Picture_125.jpeg)

**NOTICE:** Do not disconnect the modem cable from the system board.

6. Disconnect the modem cable from the modem.

### **Installing the Modem**

- 1. Connect the modem cable to the modem.
- **NOTICE:** Ensure that the modem cable is routed correctly when you replace the modem.
- **NOTICE:** Do not press down on the left side of the modem while installing it.
- 2. Align the connector on the bottom of the modem with the modem connector on the system board and then press down on the right side of the modem to seat both connectors.
- 3. Replace the M2 x 3-mm screw.
- 4. Replace the modem cover.

#### <span id="page-44-0"></span>**Devices**

Your computer ships with an optical drive installed in the module bay. However, the device security screw is not installed in the optical drive but packaged<br>separately. When you install your device in the module bay, you c

![](_page_44_Figure_16.jpeg)

**A** NOTE: You do not need to install the device security screw unless you want to secure the module inside the computer for security purposes.

### **Removing the Device If the Security Screw Is Not Installed**

**NOTICE:** To prevent damage to devices, place them in a safe, dry place when they are not installed in the computer. Avoid pressing down on them or placing heavy objects on top of them.

1. Press the device latch release so that the latch release pops out.

![](_page_45_Picture_0.jpeg)

## 1 device latch release

2. Pull the device by the latch release to remove the device from the module bay.

![](_page_45_Picture_3.jpeg)

## **Removing the Device If the Security Screw Is Installed**

- 1. If the computer is connected to a docking device (docked), undock it. See the documentation that came with your docking device for instructions.
- **NOTICE:** To prevent damage to devices, place them in a safe, dry place when they are not installed in the computer. Avoid pressing down on them or placing heavy objects on top of them.
- 2. Close the display and turn the computer over.
- 3. Use a #1 Phillips screwdriver to remove the M2 x 3-mm screw from the bottom of the computer.

![](_page_45_Picture_9.jpeg)

1 M2 x 3-mm screw

- 4. Press the device latch release so that the latch release pops out.
- 5. Pull the device by the latch release to remove the device from the module bay.

![](_page_46_Picture_0.jpeg)

## **Installing the Device**

- 1. Slide the device into the bay until it clicks in place.
- 2. Press the latch release back into position and replace the security screw if needed.